## トークン(ワンタイムパスワード)の交換方法

1. 現在ご利用のトークン(交換前のトークン)と新しいトークン(交換後のトークン)をご準備ください。

新しいハードウェアトークン:取引店窓口に「ハードウェアトークン(再)発行・交換依頼書」を提出後、 当金庫よりお客様宛に送付します。

新しいソフトウェアトークン:スマートフォンに「App Store」または「Google Play」よりアプリを インストールしてください。 アプリ名称:しんきん(個人)ワンタイムパスワード

## **【交換方法】**

1. ログイン画面

①画面右のワンタイムパスワード「交換」をクリックします。

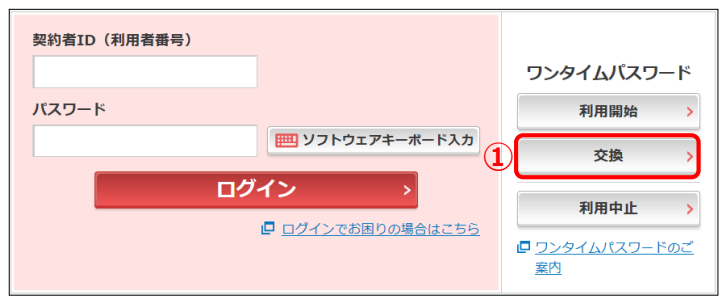

- 2. ワンタイムパスワード交換
	- ②「契約者ID」を入力します。
	- ③「ログインパスワード」を入力します。
	- ④「次へ」をクリックします。

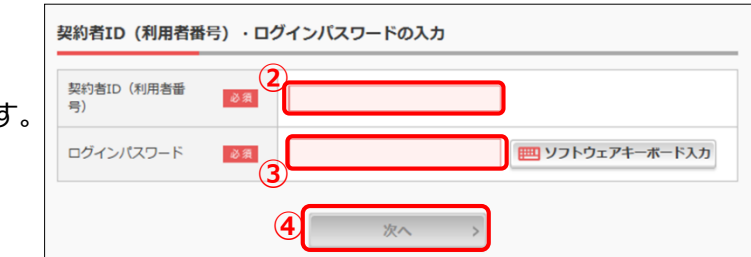

- 3. 現ワンタイムパスワード認証 (例:ソフトウェアトークンからハードウェアトークンへの交換の場合) ⑤現在ご利用のトークンを起動し、ワンタイムパスワードを入力します。
	- ⑥「次へ」をクリックします。

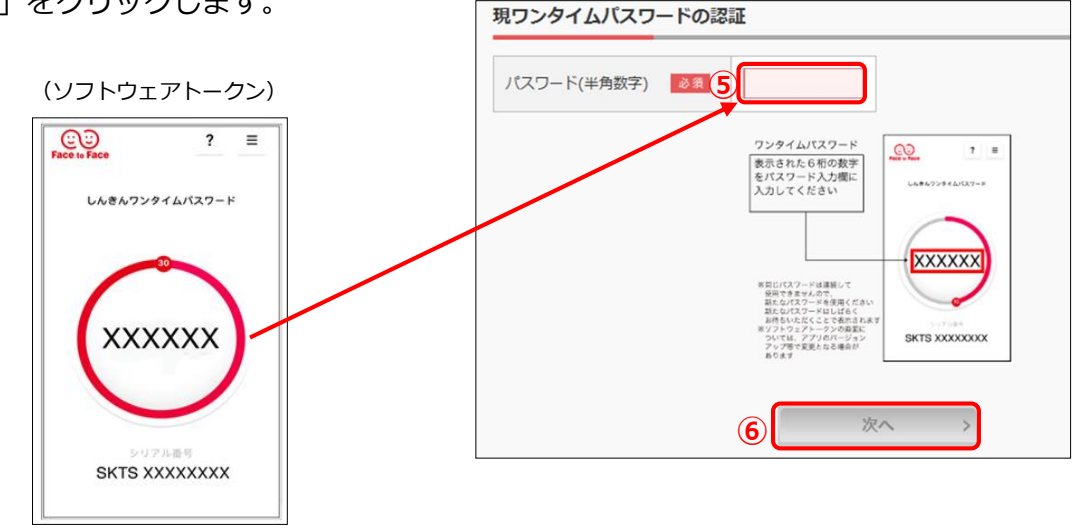

## 4.新ワンタイムパスワードの登録

- ⑦「シリアル番号」を入力します。
- ⑧「ワンタイムパスワード」を入力します。
- ⑨「登録」をクリックします。

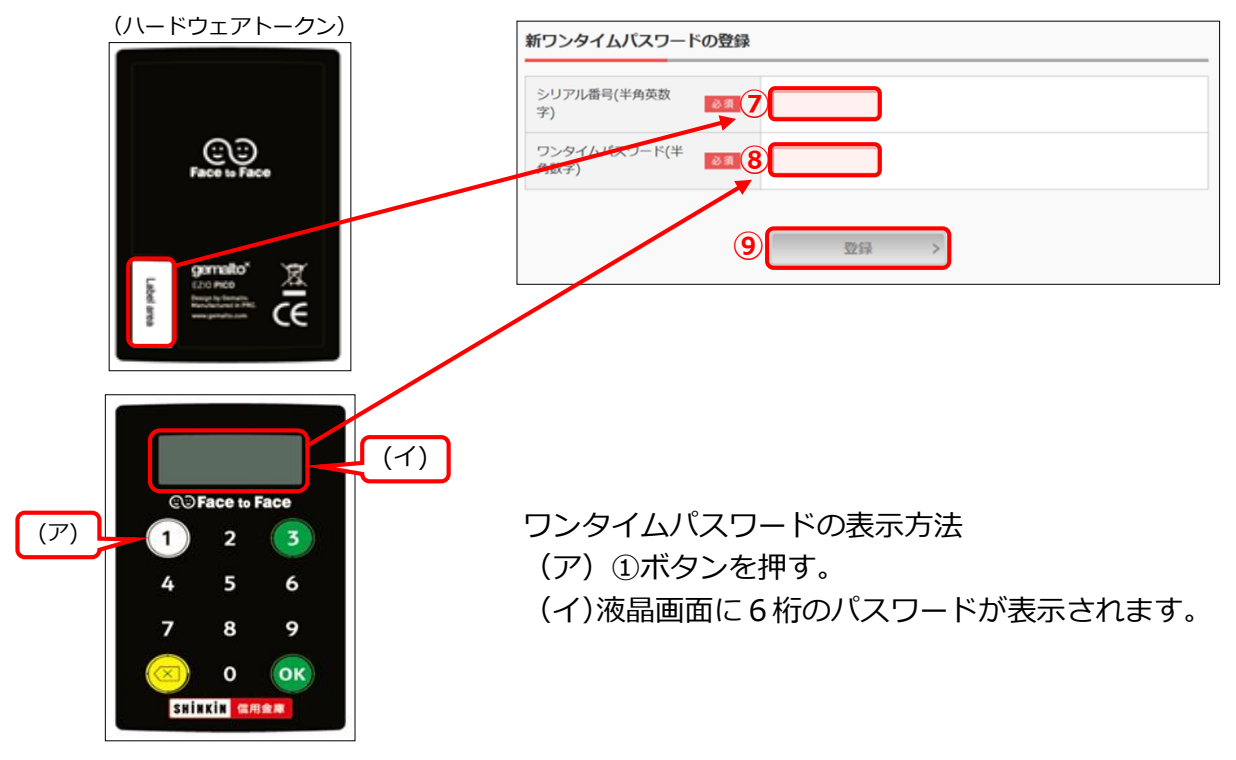

- 5. ワンタイムパスワード交換(処理結果) 「ワンタイムパスワードの登録が完了しました」 引き続きIBを利用する場合は、
	- ⑩「ログイン画面に戻る」をクリックします。

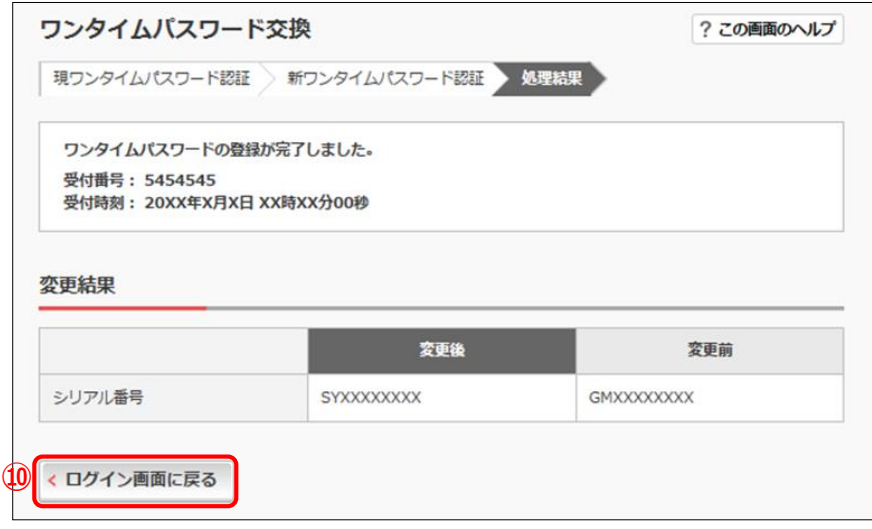